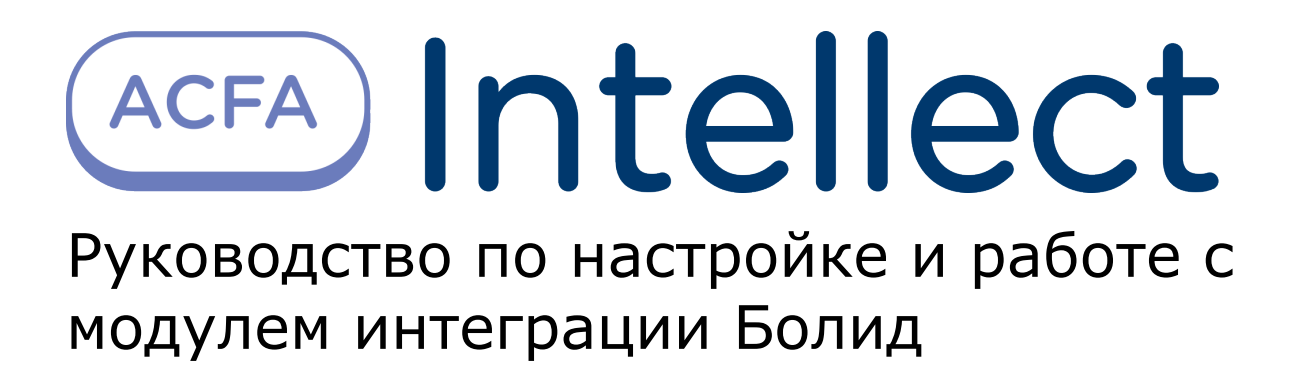

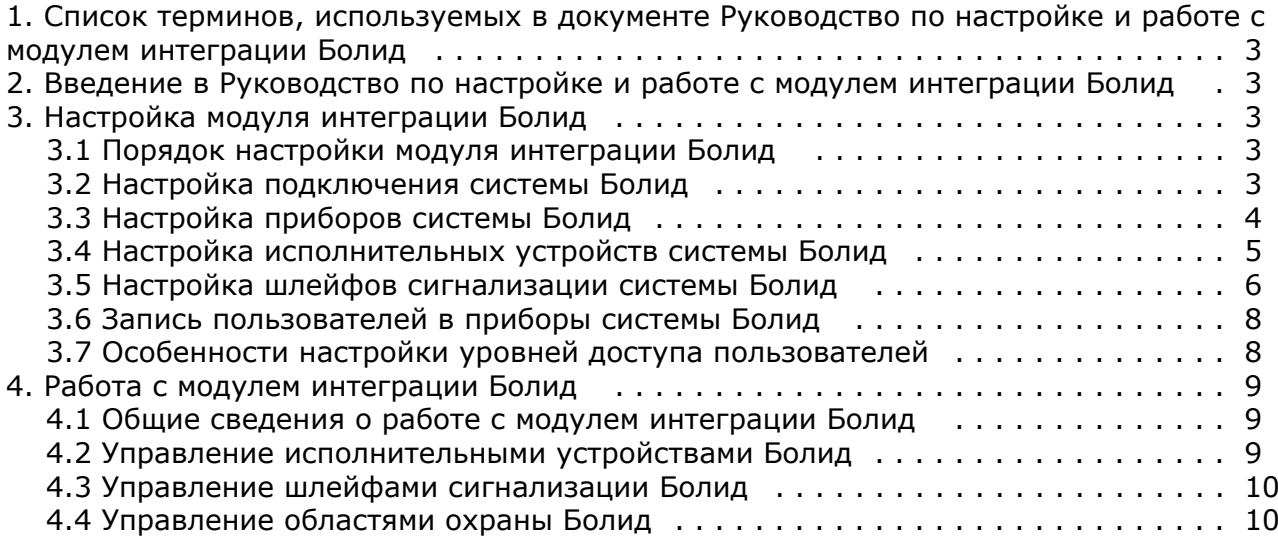

# <span id="page-2-0"></span>**Список терминов, используемых в документе Руководство по настройке и работе с модулем интеграции Болид**

Сервер – компьютер с установленной конфигурацией **Сервер** программного комплекса *Интеллект.*

Идентификатор доступа – ключ (физический или цифровой), по которому предоставляется доступ объектам в помещения, здания, зоны и территории.

Карта доступа – физический идентификатор доступа, регистрируемый считывателем.

Исполнительные устройства –реле, сигналы, лампочки.

<span id="page-2-1"></span>Шлейф сигнализации – канал, в который включаются охранные или пожарные извещатели.

# **Введение в Руководство по настройке и работе с модулем интеграции Болид**

### **На странице:**

- [Назначение документа](#page-2-5)
- [Общие сведения о модуле интеграции](#page-2-6)
- [«Болид»](#page-2-6)

### <span id="page-2-5"></span>**Назначение документа**

Документ *Руководство по настройке и работе с модулем интеграции Болид* является справочно-информационным пособием и предназначен для операторов модуля *Болид*. Данный модуль входит в состав программного комплекса *AC FA Intellect*.

В данном Руководстве представлены следующие материалы:

- 1. общие сведения о модуле интеграции *Болид*;
- 2. настройка модуля интеграции *Болид*;
- 3. работа с модулем интеграции *Болид*.

### <span id="page-2-6"></span>**Общие сведения о модуле интеграции «Болид»**

Модуль интеграции *Болид* работает в составе подсистемы *ОПС*, реализованной на базе программного комплекса *ACFA Intellect* и предназначен для управления системой *Болид*.

#### **Примечание.** ന

 Подробные сведения о системе *Болид* приведены в официальной справочной документации (производитель Научно-внедренческое предприятие «Болид»).

Перед настройкой модуля интеграции *Болид* необходимо выполнить следующие действия:

- 1. Установить необходимое оборудование на охраняемый объект.
- 2. Подключить систему *Болид* к Серверу.

# <span id="page-2-2"></span>**Настройка модуля интеграции Болид**

# <span id="page-2-3"></span>**Порядок настройки модуля интеграции Болид**

Настройка модуля интеграции *Болид* в ПК *ACFA Intellect* производится в следующей последовательности:

- 1. Настройка подключения системы *Болид*.
- 2. Настройка приборов системы *Болид*.
- 3. Настройка исполнительных устройств системы *Болид*.
- 4. Настройка шлейфов сигнализации системы *Болид*.

### <span id="page-2-4"></span>**Настройка подключения системы Болид**

Настройка подключения системы *Болид* осуществляется на панели настроек объекта **ОПС "Болид" (COM Сервер)**. Данный объект создается на базе объекта **Компьютер** на вкладке **Интерфейсы** диалогового окна **Настройка системы**.

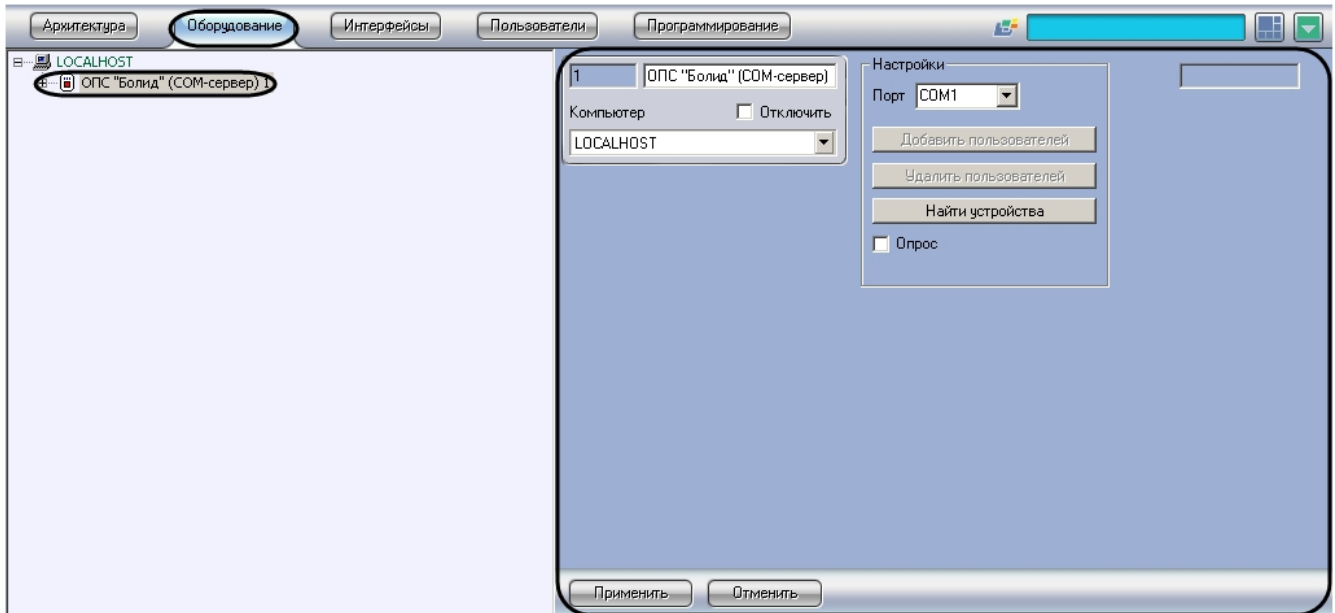

Настройка подключения системы *Болид* проходит следующим образом:

1. Перейти на панель настроек объекта **ОПС "Болид" (COM Сервер)**.

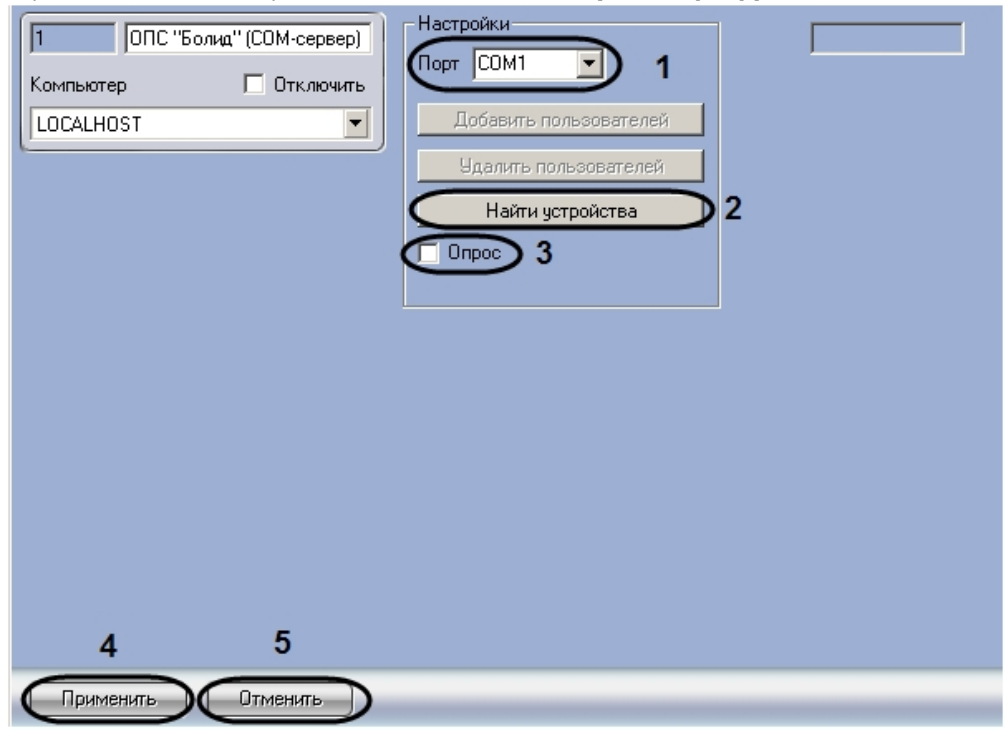

- 2. Из раскрывающегося списка **Порт** выбрать COM-порт подключения системы *Болид* к Серверу (**1**).
- 3. Установить флажок **Опрос**, если необходимо включить передачу событий в ПК *ACFA Intellect* (**3**).
- 4. Для сохранения изменений нажать кнопку **Применить** (**4**).

#### **Примечание.** O

Для отмены изменений необходимо нажать кнопку **Отмена** (**5**).

Настройка подключения системы *Болид* завершена.

После завершения настройки подключения системы *Болид* существует возможность автоматического добавления устройств системы. Для этого необходимо нажать кнопку **Найти устройства** (**2**). После выполнения данного действия обновится дерево объектов ПК *ACFA Intellect*.

## <span id="page-3-0"></span>**Настройка приборов системы Болид**

Настройка приборов системы *Болид* осуществляется на панели настроек объекта **Устройство "Болид"**. Данный объект создается на базе объекта **ОПС "Болид" (COM Сервер)**.

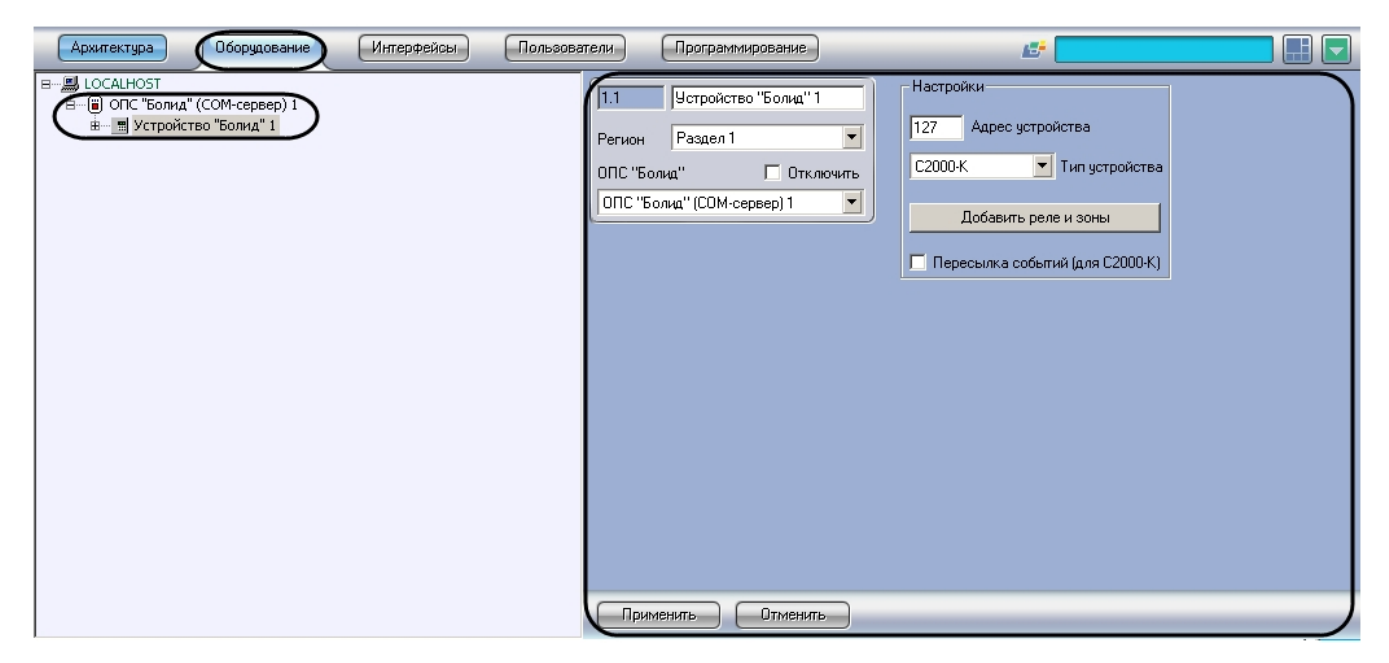

Настройка прибора системы *Болид* проходит следующим образом:

1. Перейти на панель настроек объекта **Устройство "Болид"**.

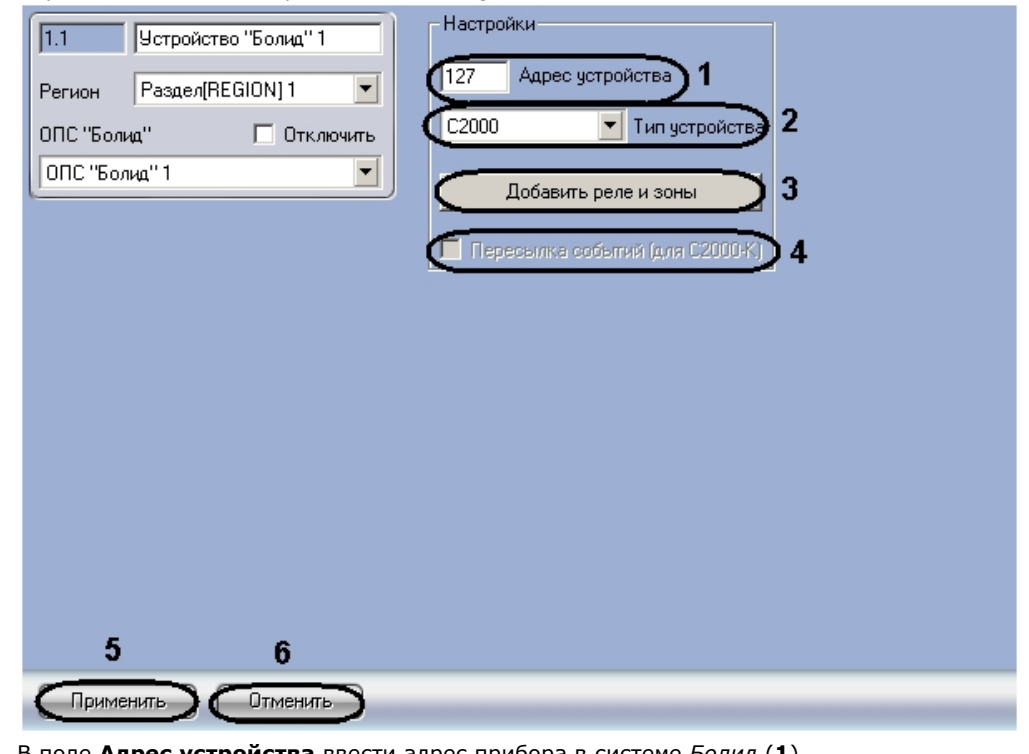

- 2. В поле **Адрес устройства** ввести адрес прибора в системе *Болид* (**1**).
- 3. Из раскрывающегося списка **Тип устройства** выбрать необходимый тип прибора (**2**).
- 4. Установить флажок **Пересылка событий**, если необходимо отображать состояния областей охраны и шлейфов сигнализации на дисплее прибора (**4**).

#### **Примечание.** ന

Данный параметр актуален, если выбран тип прибора **С2000-К**.

5. Для сохранения изменений нажать кнопку **Применить** (**5**).

#### **Примечание.** Ф

Для отмены изменений необходимо нажать кнопку **Отмена** (**6**).

Настройка прибора системы *Болид* завершена.

<span id="page-4-0"></span>После окончания настройки прибора существует возможность автоматического создания исполнительных устройств и шлейфов сигнализации данного прибора. Для этого необходимо нажать кнопку **Добавить реле и зоны** (**3**). После выполнения данного действия обновится дерево объектов ПК *ACFA Intellect*.

### **Настройка исполнительных устройств системы Болид**

Настройка исполнительных устройств системы *Болид* осуществляется на панели настроек объекта **Реле "Болид"**. Данный объект создается на базе объекта **Раздел "Болид"**. Объект **Раздел "Болид"** создается на базе объекта **Уст ройство "Болид"**. Объект **Раздел "Болид"** объединяет под собой исполнительные устройства и шлейфы в сигнализации в определенную область охраны.

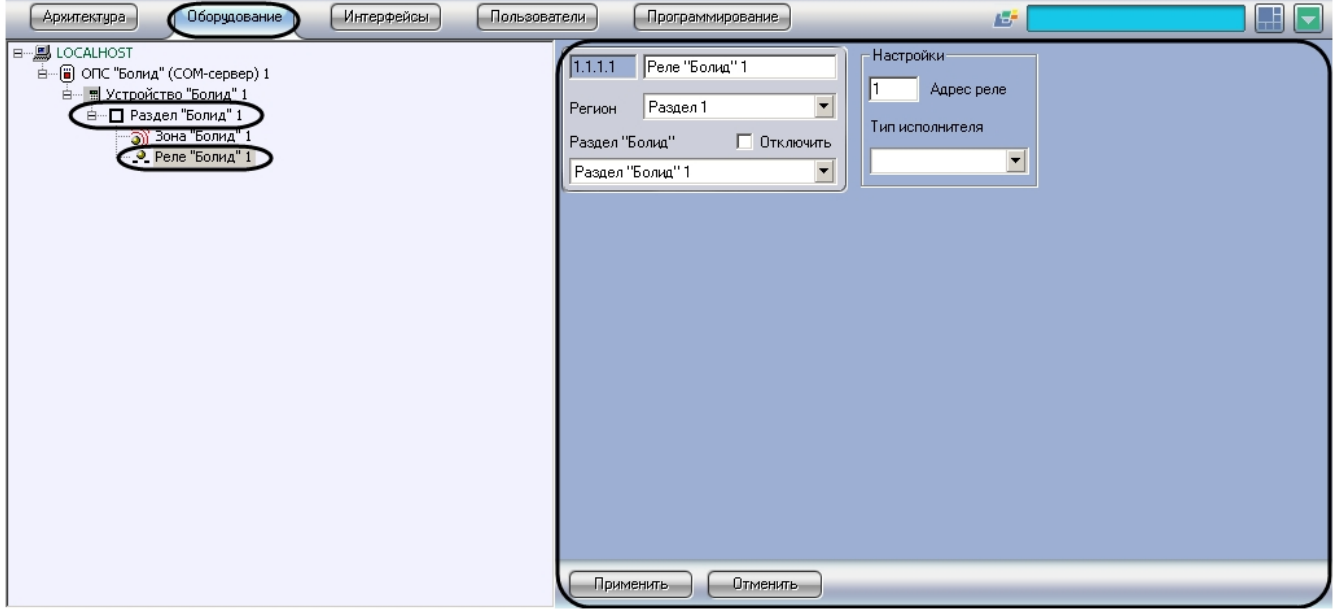

Настройка исполнительного устройства системы *Болид* проходит следующим образом:

1. Перейти на панель настроек объекта **Реле "Болид"**.

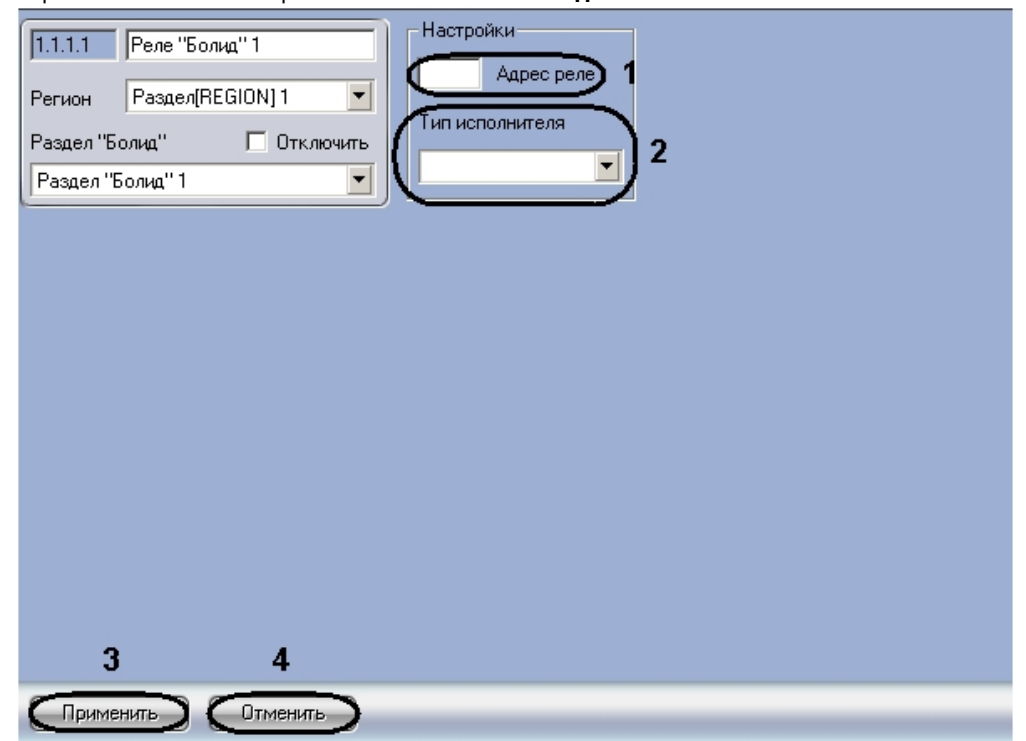

- 2. В поле **Адрес реле** ввести адрес исполнительного устройства в системе *Болид* (**1**).
- 3. Из раскрывающегося списка **Тип исполнителя** выбрать тип исполнительного устройства (**2**).
- 4. Для сохранения изменений нажать кнопку **Применить** (**3**).

#### **Примечание.** ന

Для отмены изменений необходимо нажать кнопку **Отмена** (**4**).

Настройка исполнительного устройства системы *Болид* завершена.

### <span id="page-5-0"></span>**Настройка шлейфов сигнализации системы Болид**

Настройка шлейфов сигнализации системы *Болид* осуществляется на панели настроек объекта **Зона "Болид"**. Данный объект создается на базе объекта **Раздел "Болид"**.

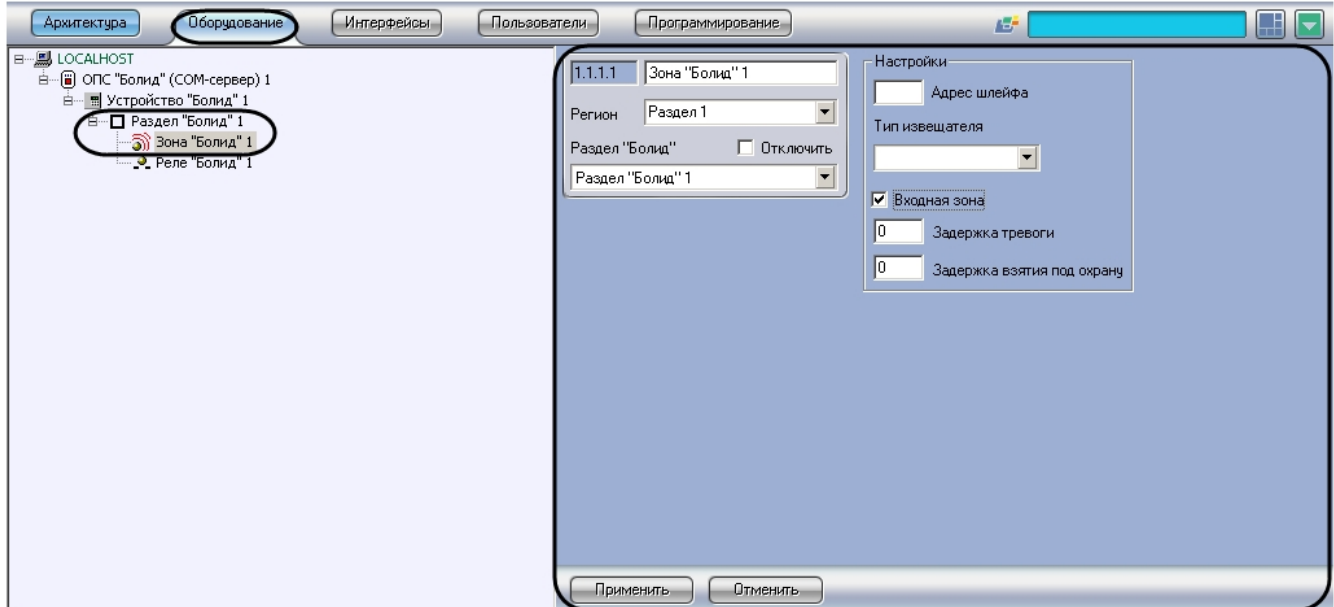

Настройка шлейфа сигнализации системы *Болид* проходит следующим образом:

1. Перейти на панель настроек объекта **Зона "Болид"**.

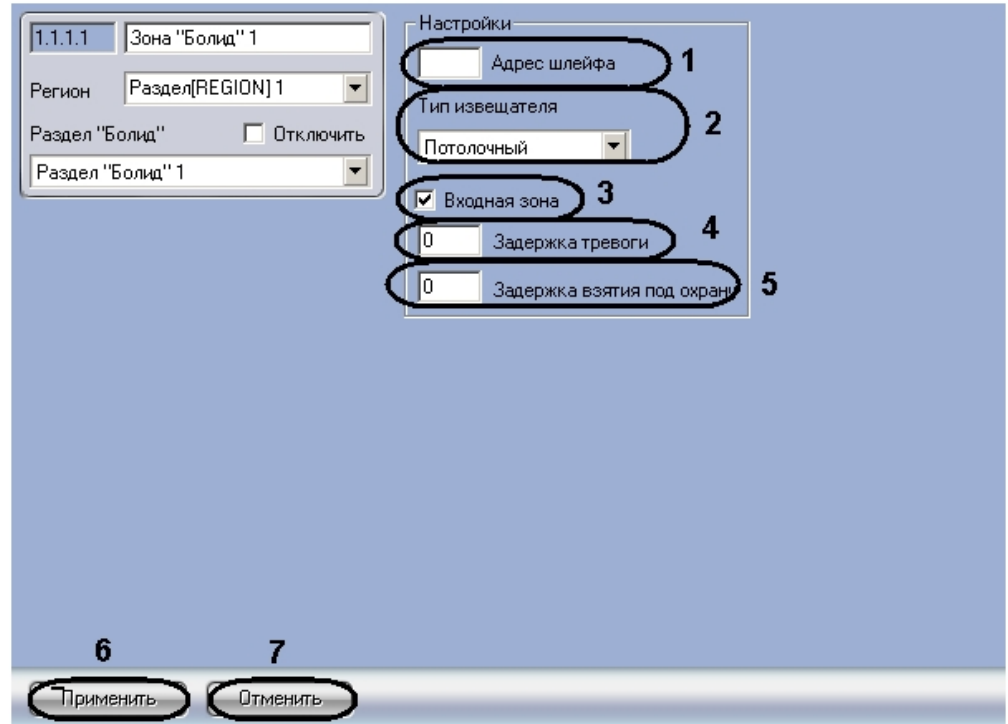

- 2. В поле **Адрес шлейфа** необходимо указать адрес шлейфа сигнализации в системе *Болид* (**1**).
- 3. Из раскрывающегося списка **Тип извещателя** выбрать тип извещателя данного шлейфа сигнализации (**2**). 4. Установить флажок **Входная зона**, если необходимо использовать задержку тревоги шлейфа сигнализации и
- 5. В поле **Задержка тревоги** ввести время в секундах, определяющее временной период до генерации события задержку взятия шлейфа сигнализации под охрану (**3**).
- **Тревога** после нарушения шлейфа сигнализации (**4**).
- 6. В поле **Задержка взятия под охрану** ввести время в секундах, определяющее временной период до взятия шлейфа сигнализации под охрану после постановки на охрану (**5**).

### **Примечание.**

Поля **Задержка тревоги** и **Задержка взятия под охрану** недоступны, если не установлен флажок **Входная зона**.

7. Для сохранения изменений нажать кнопку **Применить** (**6**).

#### **Примечание.** O)

(i)

Для отмены изменений необходимо нажать кнопку **Отмена** (**7**).

Настройка шлейфа сигнализации системы *Болид* завершена.

### <span id="page-7-0"></span>**Запись пользователей в приборы системы Болид**

В ПК *ACFA Intellect* существует возможности записи пользователей в приборы системы *Болид*. Для этого система *Боли д* должна содержать приборы, в которые производится запись пользователей (*С2000-КДЛ*).

Для записи пользователей в прибор необходимо выполнить следующие действия:

1. Перейти на панель настроек объекта **ОПС "Болид" (COM Сервер)**.

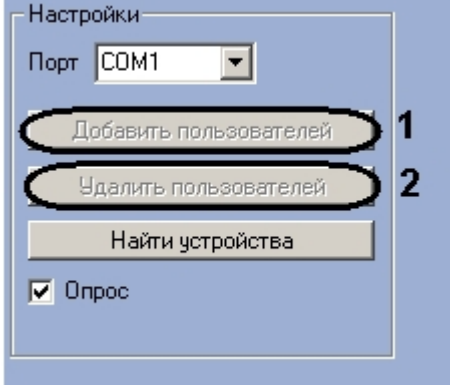

- 2. Нажать кнопку **Добавить пользователей** для записи пользователей в прибор (**1**).
- 3. Если необходимо удалить пользователей из памяти прибора, необходимо нажать кнопку **Удалить пользователей** (**2**).

### <span id="page-7-1"></span>**Oсобенности настройки уровней доступа пользователей**

Существует возможность разграничивать уровень доступа пользователей *Болид*, благодаря чему доступ будет предоставляться только через один считыватель контроллера.

Например, если требуется, чтобы одному сотруднику предоставлялся доступ только по первому считывателю, а другому сотруднику - только по второму считывателю, необходимо в *Службе пропускного режима* произвести следующие настройки (см. разделы [Создание временной зоны](https://doc.axxonsoft.com/confluence/pages/viewpage.action?pageId=119833022) и [Создание уровней доступа\)](https://doc.axxonsoft.com/confluence/pages/viewpage.action?pageId=119833075).

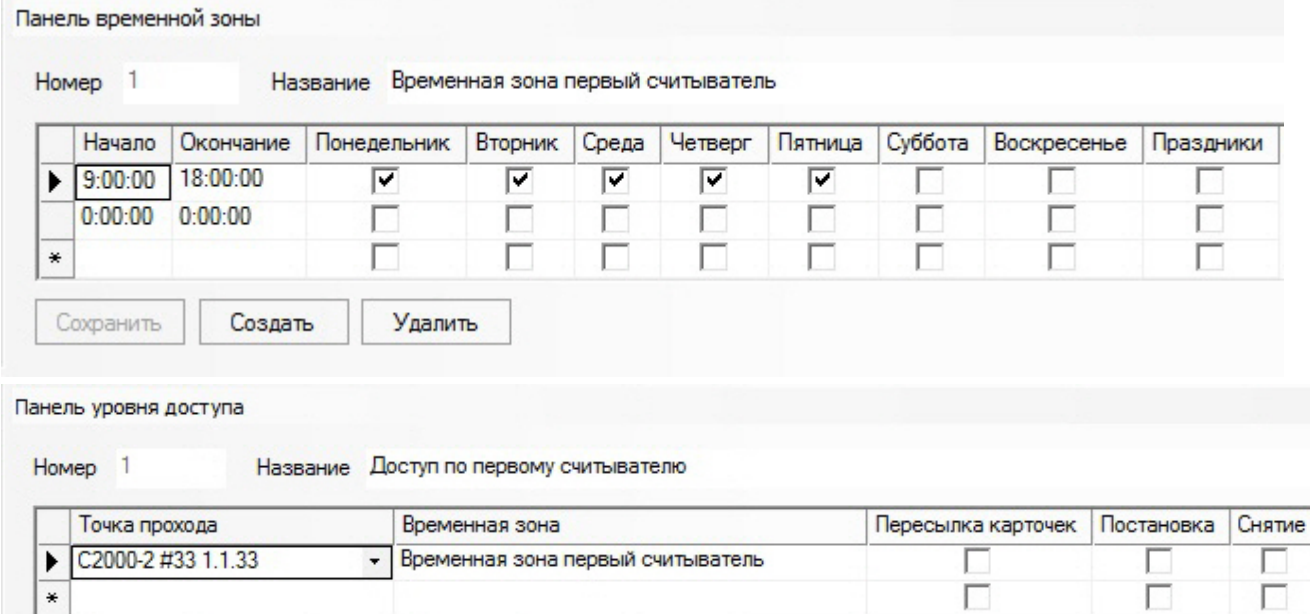

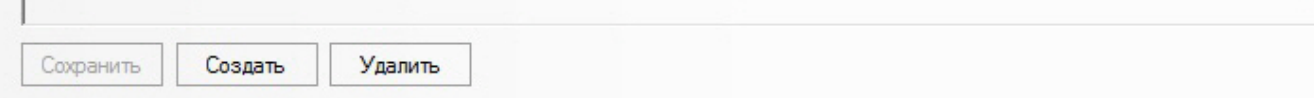

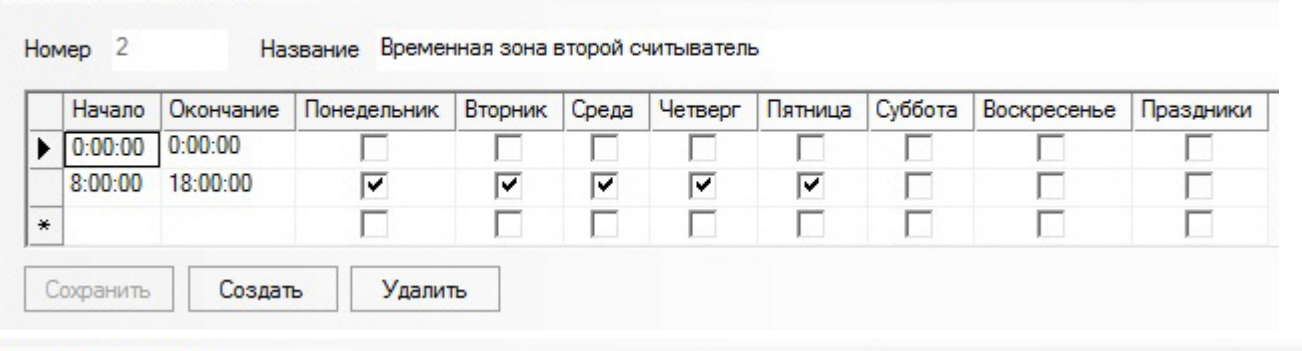

### Панель уровня доступа

Панель временной зоны

Homep<sub>2</sub> Название Доступ по второму считывателю

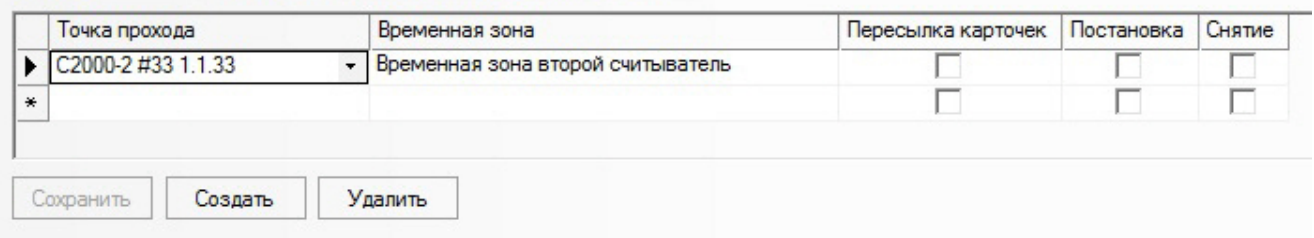

# <span id="page-8-0"></span>**Работа с модулем интеграции Болид**

### <span id="page-8-1"></span>**Общие сведения о работе с модулем интеграции Болид**

Для работы с модулем интеграции *Болид* используются следующие интерфейсные объекты:

- 1. **Карта**;
- 2. **Протокол событий**;
- 3. **Служба пропускного режима**.

Сведения по настройке интерфейсных объектов **Карта** и **Протокол событий** приведены в документе [Программный](https://doc.axxonsoft.com/confluence/pages/viewpage.action?pageId=83500164) [комплекс Интеллект: Руководство Администратора](https://doc.axxonsoft.com/confluence/pages/viewpage.action?pageId=83500164). Сведения по настройке и работе с модулем **Служба пропускного режима** приведены в документе [Руководство по настройке и работе с модулем Служба пропускного](https://doc.axxonsoft.com/confluence/pages/viewpage.action?pageId=119832667) [режима.](https://doc.axxonsoft.com/confluence/pages/viewpage.action?pageId=119832667)

Работа с интерфейсными объектами **Карта** и **Протокол событий** подробно описана в документе [Программный](https://doc.axxonsoft.com/confluence/pages/viewpage.action?pageId=83499967) [комплекс Интеллект: Руководство Оператора](https://doc.axxonsoft.com/confluence/pages/viewpage.action?pageId=83499967).

### <span id="page-8-2"></span>**Управление исполнительными устройствами Болид**

Управление исполнительным устройством системы *Болид* осуществляется в интерактивном окне **Карта** с использованием функционального меню объекта **Реле "Болид"**.

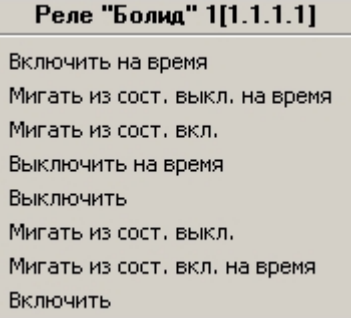

Управление исполнительным устройством прибора Болид:

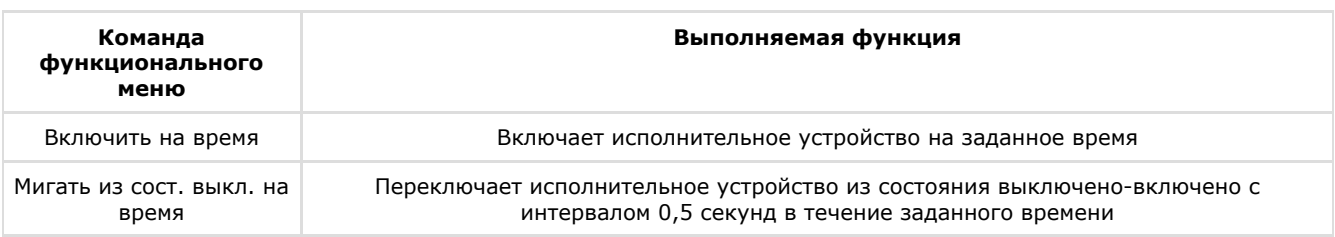

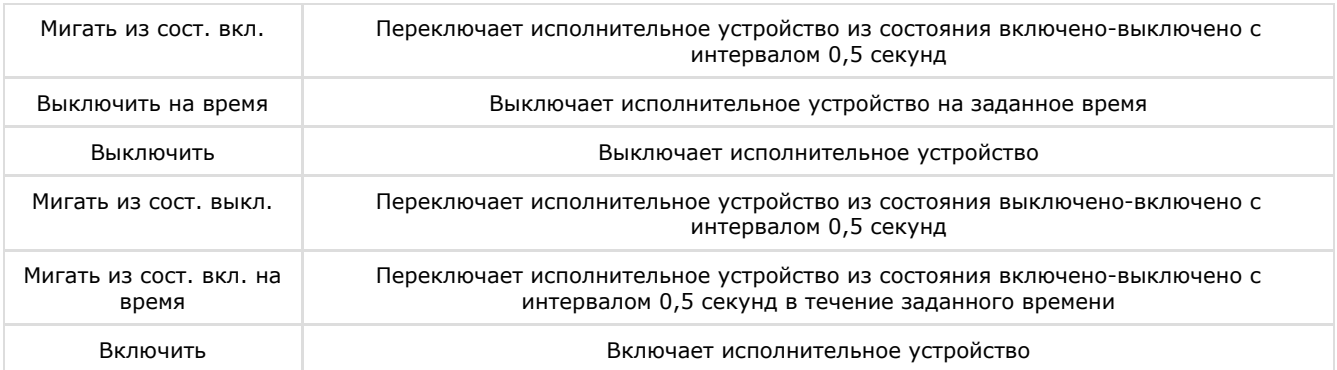

## <span id="page-9-0"></span>**Управление шлейфами сигнализации Болид**

Управление шлейфом сигнализации системы *Болид* осуществляется в интерактивном окне **Карта** с использованием функционального меню объекта **Зона "Болид"**.

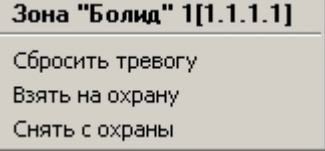

Управление шлейфом сигнализации:

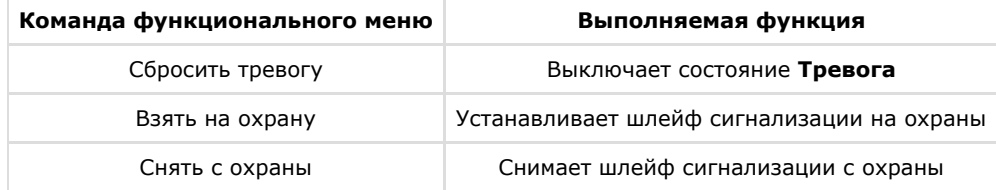

### <span id="page-9-1"></span>**Управление областями охраны Болид**

Управление областями охраны системы *Болид* осуществляется в интерактивном окне **Карта** с использованием функционального меню объекта **Раздел "Болид"**.

### Раздел "Болид" 1[1.1.1] Взять на охрану

Снять с охраны

Управление областями охраны:

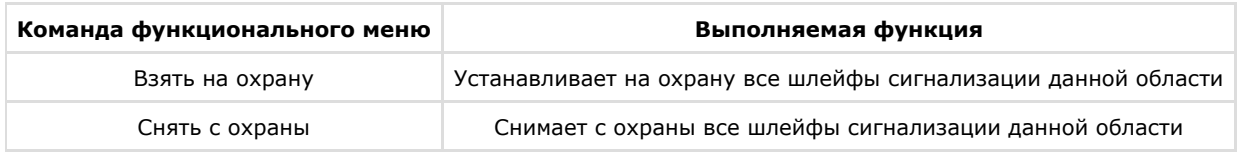